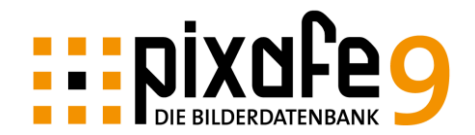

## <span id="page-0-0"></span>**Erstellen von Backups**

Für jeden der schon einmal einen Datenverlust erlitten hat – sind Backups eine Selbstverständlichkeit. Es gibt viele Situationen, in denen ein aktuelles Backup dringend benötigt wird – Festplattendefekte, Virusbefall, versehentliches Löschen durch den Benutzer, Rechnerwechsel – sind nur ein paar Beispiele.

Das pixafe-System unterstützt Sie bei der Erstellung von den nötigen Datensicherungen und bei der Prüfung der Konsistenz – Sie müssen es nur in Ihre Arbeitsabläufe einplanen und durchführen.

Diese Kurzanleitung gibt dazu Hinweise und Hilfestellungen.

### **Inhalt**

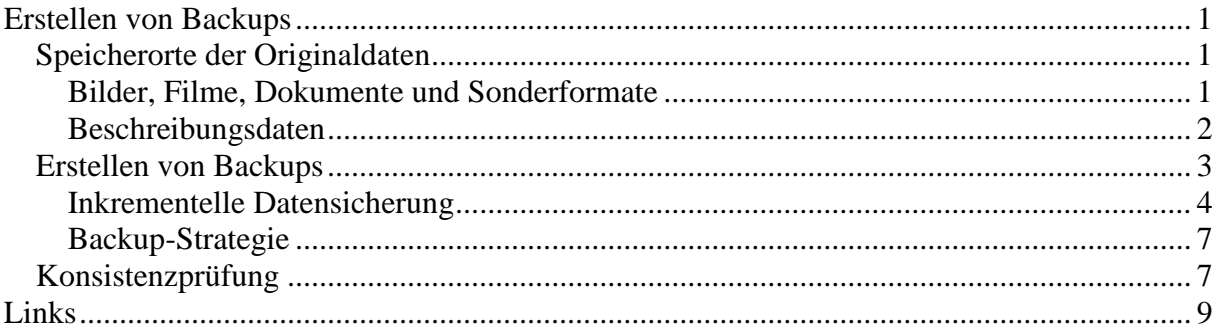

## <span id="page-0-1"></span>*Speicherorte der Originaldaten*

In den folgenden Abschnitten beschreiben wir, wo pixafe Bilder und deren Beschreibung abspeichert – das sind genau die Daten, die bei einer Datensicherung vollständig auf ein separates Speichermedium kopiert werden müssen. Wie man dazu am besten vorgeht ist in den späteren Abschnitten beschrieben.

#### <span id="page-0-2"></span>**Bilder, Filme, Dokumente und Sonderformate**

Alle in der Bilddatenbank pixafe verwalteten Objekte (Bilder, Filme, Dokumente, beliebige Sonderformate) wurden von pixafe im [Datenbankverzeichnis](http://www.pixafe.com/hilfe/einstPfade.htm#Datenbankverzeichnis) abgelegt, das hierzu vom Anwender in den [Einstellungen](http://www.pixafe.com/hilfe/einstell.htm) festgelegt wurde:

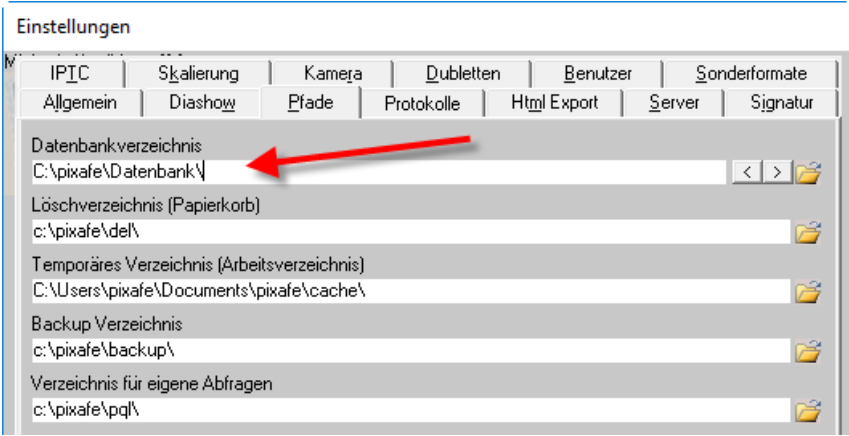

Im privaten [Einplatzsystem](http://www.pixafe.com/produkte/editionen/personal-edition.html) wird als Bildverzeichnis ein beliebiger Ordner auf der Festplatte angegeben<sup>1</sup>, im [Enterprise-Kontext](http://www.pixafe.com/produkte/editionen/premium-edition.html) verwenden Administratoren zur Ablage meist einen Dateiserver.

Falls die Kapazität der Festplatte nicht mehr ausreicht, kann man einfach eine zweite Festplatte an den Computer anschließen und das Verzeichnis auf der neuen Festplatte zusätzlich angeben. So können beliebig viele Verzeichnisse (durch Semikolon getrennt) als Datenbankverzeichnis verwendet werden. Beim Import neuer Objekte wird immer versucht, in das erste Verzeichnis zu importieren, ist dieses Medium bereits voll, wird im zweiten Pfad versucht, wenn das auch voll ist, geht es beim dritten weiter etc.

Die Bilder<sup>2</sup> werden von pixafe als Originale *unverändert* mit Schreibschutz im Datenbankverzeichnis auf der Festplatte abgelegt. Einzig der Dateiname wird geändert – jedes Bild bekommt als Dateinamen eine technische Identifikation bestehend aus x und der Identifikationsnummer des Bildes in der Datenbank (z.B. x4711). Dateierweiterungen wie .jpg, .tif, .mov werden zudem abgeschnitten. Damit soll vermieden werden, dass Anwender mit externen Programmen Änderungen an den archivierten Objekten vornehmen ohne dass pixafe davon in Kenntnis gesetzt wird<sup>3</sup>. Die Originaldateinamen samt Dateierweiterungen werden in der Datenbank gespeichert, sodass diese beim Export einfach wiederhergestellt werden können.

Neben den Originalen liegen im Datenbankverzeichnis auch noch die Vorschaubilder (Thumbnails), die von pixafe erstellt oder bei Sonderformaten vom Anwender bereitgestellt werden können. Die Dateinamen der Thumbnails setzen sich auch tx und der Identifikationsnummer des Objektes zusammen (z.B.  $tx4711$ ).

Bei RAW-Bildern werden neben den Originalen optional auch noch [Sidecars](http://www.pixafe.com/hilfe/hauptmas.htm#SidecarsNeuEinlesen) (meist xmp-Dateien), und ein Surrogat zur Anzeige abgespeichert. Dazu gibt es das Unterverzeichnis raw im Datenbankverzeichnis. Alle Sonderformate werden ebenso in einem Spezialverzeichnis namens special im Datenbankverzeichnis verwaltet.

#### <span id="page-1-0"></span>**Beschreibungsdaten**

1

Während die Bilder in frei konfigurierten Ordnern abgelegt sind, befinden sich alle Bildbeschreibungen in der Datenbank. Dazu gibt es zahlreiche Datenbank-Tabellen, die alle Daten enthalten, welche zu den Bildern als Beschreibung hinterlegt wurden.

So gibt es eine Tabelle Bild für alle Bilder, eine Tabelle Ort für alle Ortsangaben, eine Tabelle Person für die Personen und so weiter. Diverse Abbildungstabellen speichern die Zuordnung von Personen zu Bildern, andere Tabellen speichern die Baumhierarchie des Kategorie- Ort- und [Schlagwortbaumes](http://www.pixafe.com/hilfe/kategoriebaum.htm) wieder andere Tabellen speichern die [Berechtigungen](http://www.pixafe.com/hilfe/rechte.htm) der Anwender zur Nutzung der Funktionen des Systems. Dort ist einerseits für Benutzer-Rollen wie Superuser, Administrator, Chef-Archivar, Archivar, Redakteur und Gast hinterlegt für welche Funktionen die Rollen berechtigt sind. Andererseits kann man diese Rollen für jeden Benutzer individuell feinjustieren und spezielle Rechte freischalten bzw. entziehen.

Neben diesen Tabellen gibt es diverse Regeln, die die Konsistenz der Daten speichern. Diese sogenannten *Constraints* sorgen dafür, dass niemals ungültige Daten in der Datenbank landen. Eine vollständige Beschreibung der Tabellen, Plausibilitätsregeln und Anleitungen zum Erstellen beliebiger Abfragen finden Sie im kommentierten [Datenmodell](http://s165545710.e-shop.info/shop/article_6/Kommentiertes-Datenmodell.html) der Bilddatenbank.

Alle Daten der Datenbank werden in internen DB2-Datenbankverzeichnissen gespeichert, die sich dort befinden, wo die Datenbank installiert wurde. Auf der pixafe Installations-DVD befinden sich zusätzliche DB2-Handbücher, die die DB2-Verzeichnisse beschreiben. Die Kenntnis dieser Verzeichnisstrukturen sei hier nur am Rande erwähnt, sie ist zur Administration der pixafe Datenbank nicht erforderlich.

<sup>1</sup> Wie im angegebenen Screenshot das Verzeichnis c:\pixafe\Datenbank

<sup>&</sup>lt;sup>2</sup> Der Einfachheit halber sprechen wir ab jetzt nur noch von Bildern, meinen aber alle möglichen Objekte wie Bilder, Filme, Dokumente, Sonderformate.

<sup>3</sup> Eine grafische Änderung ist immer über pixafe Funktionen möglich – dabei werden die geänderten Bildeigenschaften passend in der Datenbank abgelegt.

# <span id="page-2-0"></span>*Erstellen von Backups*

Zum Erstellen einer Datensicherung brauchen Sie vereinfacht gesagt nur die Bilder des Datenbankverzeichnisses (vgl. Kapitel [Bilder, Filme, Dokumente und Sonderformate](#page-0-2)) sowie sämtliche Beschreibungsdaten der Datenbanktabellen (vgl. [Beschreibungsdaten](#page-1-0)) auf ein sicheres Medium<sup>4</sup> kopieren und dieses sicher aufbewahren, um im Falle einer Rücksicherung darauf Zugriff zu haben.

Im einfachsten Fall verwenden Sie dazu eine separate externe Festplatte, auf die Sie das gesamte Datenbankverzeichnis kopieren. Damit wären alle gespeicherten Objekte im benötigten Format (als x????? und tx????? Dateien sicher ausgelagert). Es fehlen nur noch die Bildbeschreibungen.

Hierzu gibt es die Funktion [Datenbank-Backup-Erstellen](http://www.pixafe.com/hilfe/backup.htm) im Menü Datenbank:

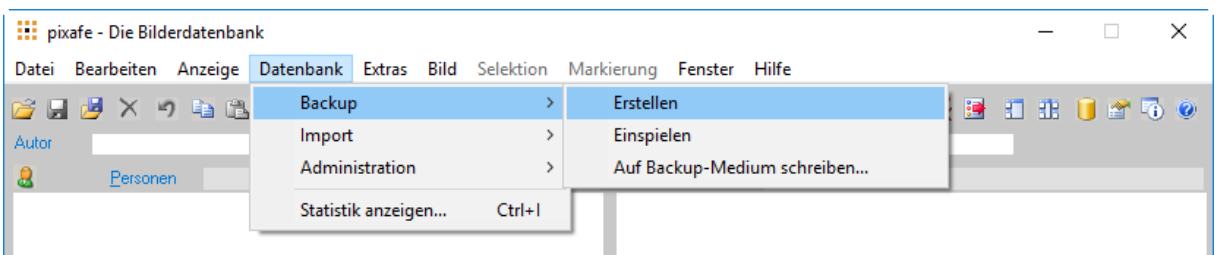

Ergebnis dieses Funktionsaufrufes ist ein Abzug sämtlicher Beschreibungsdaten der Datenbank in sogenannten IXF-Dateien - abgelegt im pixafe [Backup-Verzeichnis.](http://www.pixafe.com/hilfe/einstPfade.htm#Backupverzeichnis) Dieses Verzeichnis kann wie auch das Datenbankverzeichnis vom Benutzer eingestellt werden. Dazu dient wie bereits oben beschrieben der Einstellungen-Dialog mit dem Reiter Pfade.

Sofern die Option "Backup in Tagesordner" gewählt wurde, werden die IXF-Dateien in einem Unterverzeichnis des Backup-Verzeichnisses abgelegt, das den Namen des aktuellen Datums bekommt.

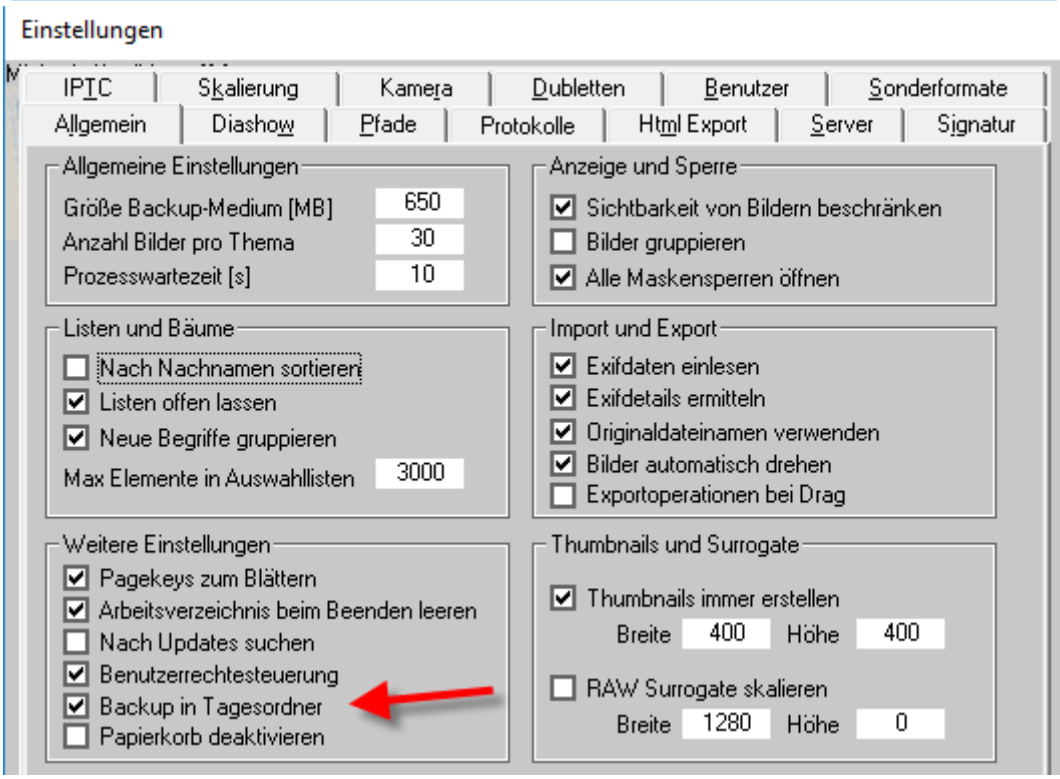

1

<sup>4</sup> Externe Festplatte, DVD, Streamer

Zu jeder Datenbanktabelle wird dabei eine eigene IXF-Datei erstellt. Zudem wird in der Datei pixafeExport.txt vermerkt wie viele Objekte jeweils geschrieben wurden, wann das geschah und welche pixafe Version dazu verwendet wurde.

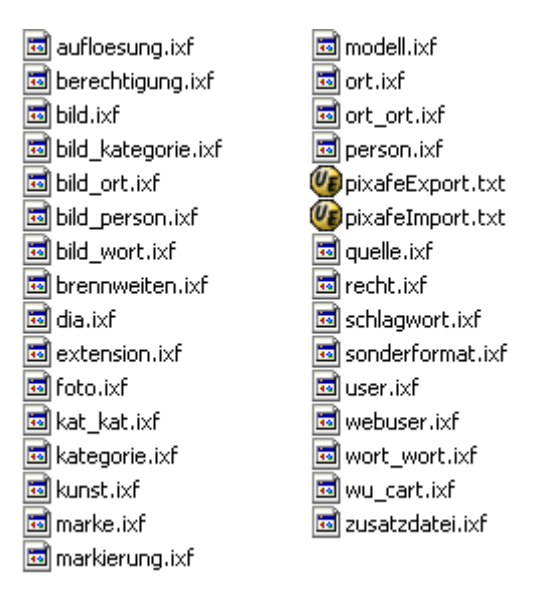

Mit dieser Funktion werden in wenigen Sekunden alle Daten abgezogen, die Gesamtgröße der Datenbankdateien ist bemerkenswert klein. In einer unserer Testdatenbanken befinden sich ~ 65.000 Bilder, Filme und Dokumente – die IXF-Dateien sind in Summe aber nur knapp 35 Megabyte groß.

Anders verhält es sich mit dem Inhalt des Datenbankverzeichnisses, in dem sich die Bilder befinden. Hier liegen wirklich große Datenmengen ein paar Hundert Gigabyte kommen da schnell zusammen, das macht die Sicherung aufwändiger. Auch mit USB 3.0 oder anderen sehr schnellen Schnittstellen oder über das LAN mit Gigabit Ethernet dauert das Kopieren derart großer Datenmengen leicht mehrere Stunden. Um dennoch schnell eine Datensicherung durchführen zu können, bietet pixafe Unterstützung bei der Erstellung von inkrementellen Backups – bei denen nur die neuen Bilder, die seit der letzten Sicherung hinzugekommen sind gespeichert werden.

#### <span id="page-3-0"></span>**Inkrementelle Datensicherung**

Die erste Sicherung muss immer vollständig erfolgen, nehmen Sie sich dazu also bitte entsprechend Zeit für den Kopiervorgang. Kopieren Sie das gesamte Datenbankverzeichnis auf die externe Festplatte und erstellen Sie ein Verzeichnis mit dem Namen entsprechend des aktuellen Datums (z.B. 20140102 für 2. Januar 2013). Dort legen Sie die IXF-Dateien inkl. der Reportdatei pixafeExport.txt ab.

Je nach Backupstrategie (siehe weiter unten) erstellen Sie dann am darauf folgenden Sonntag das erste inkrementelle Backup, bei dem nur die neuen Bilder gesichert werden.

Aber wie finden Sie diese? Ganz einfach: Sie suchen an dem Sonntag dann alle diejenigen Objekte, die seit dem Datum des vorigen Backups hinzugekommen sind. Hierzu dient der Dialog mit den [erweiterten Suchkriterien:](http://www.pixafe.com/hilfe/dynsuchen.htm)

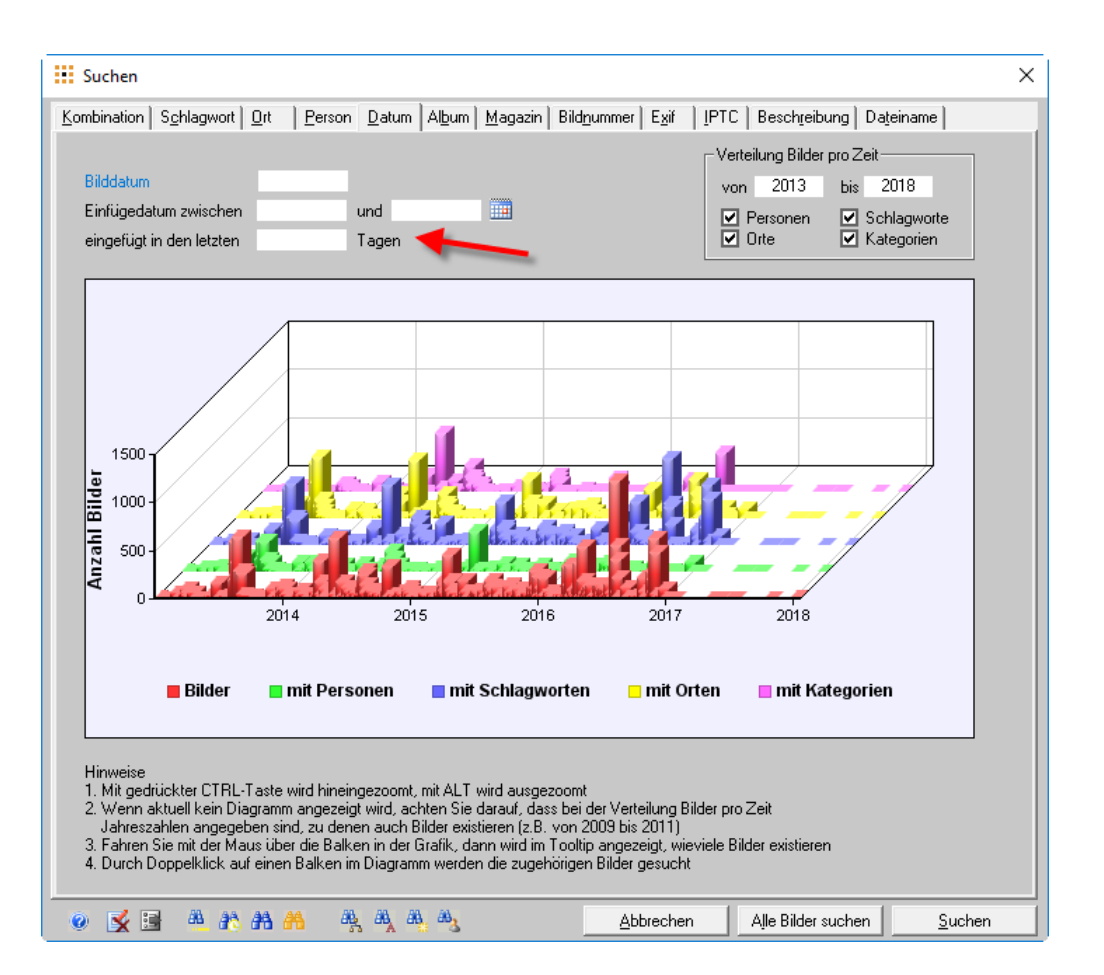

Geben Sie als Einfügedatum einfach das Datum zwischen Datum des letzten Backups und heute ein. Die als Ergebnis der Suche angezeigte Selektion markieren Sie, um dann die markierten Objekte in spezielle Verzeichnisse unterhalb des Backupverzeichnisses zu schreiben. Dazu dient die Funktion Datenbank-Backup[-Auf Backup-Medium schreiben.](http://www.pixafe.com/hilfe/backup.htm#BackupaufCDschreiben)

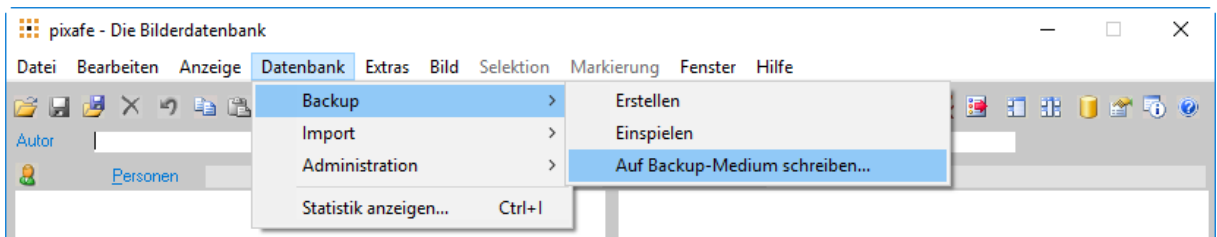

Es öffnet sich der folgende Dialog, in dem Sie angeben können, welche Objekte gesichert werden sollen:

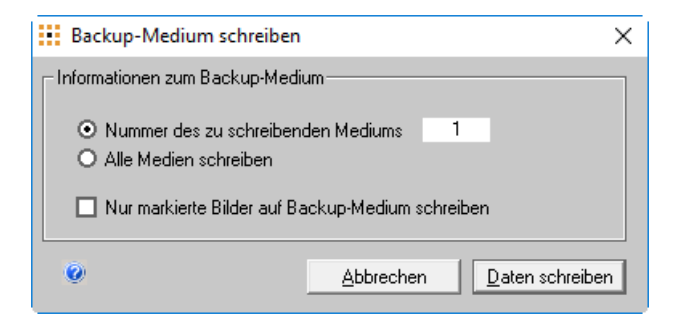

Wählen Sie die Option "Nur markierte Bilder auf Backup-Medium schreiben" so werden auch nur die markierten Bilder in Unterverzeichnisse unter dem Backupverzeichnis kopiert. Diese so kopierten x???- und tx??? Dateien können Sie dann einfach auf Ihr Sicherungsmedium kopieren und am besten an einem sicheren Ort aufbewahren.

In den [Einstellungen](http://www.pixafe.com/hilfe/einstPfade.htm#top) kann festgelegt werden, wie groß ein Backup-Medium ist. So können Sie beispielsweise 700MB für CDs oder 4700MB für DVDs angeben. Wenn Sie sich den [Datenbankstatus](http://www.pixafe.com/hilfe/datenban.htm) anzeigen lassen,

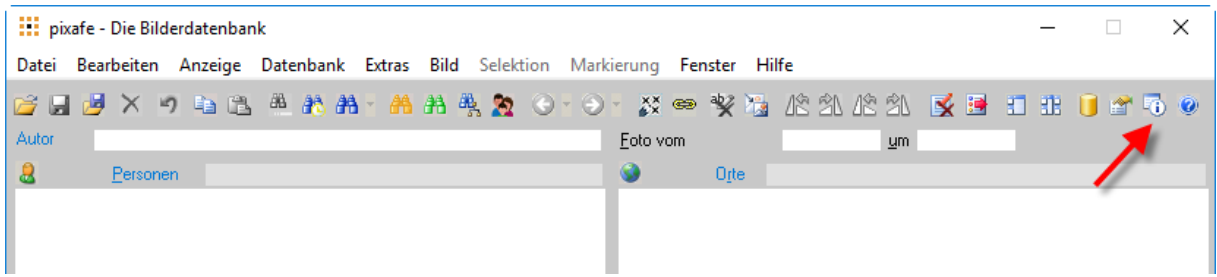

erhalten Sie eine Übersicht über die aktuell verwendeten Volumina auf der Festplatte aber auch eine Anzeige, wie viele Backup-Medien für eine vollständige Datensicherung erforderlich sind:

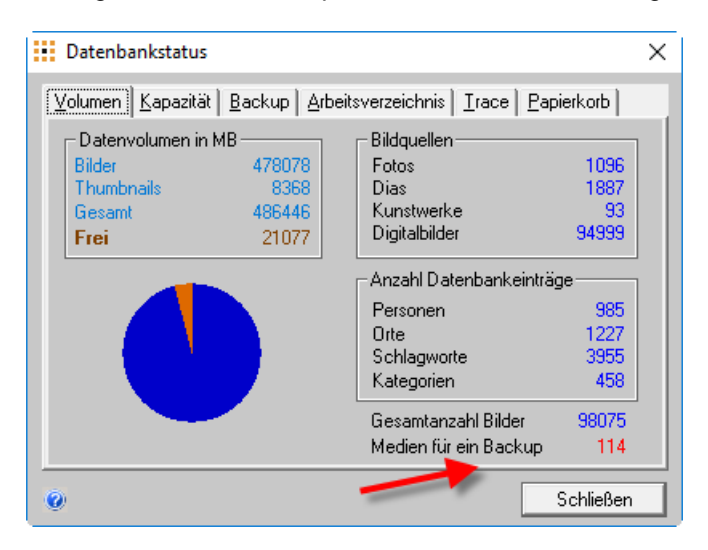

Eine weitere Möglichkeit, die fehlenden Objekte im Backup-Bildverzeichnis bereitzustellen bietet die Funktion [fehlende Dateien suchen](http://www.pixafe.com/hilfe/dbcheck.htm#KorrekturExistenz) im Administratorwerkzeug zur Verwaltung der Bildverzeichnisse:

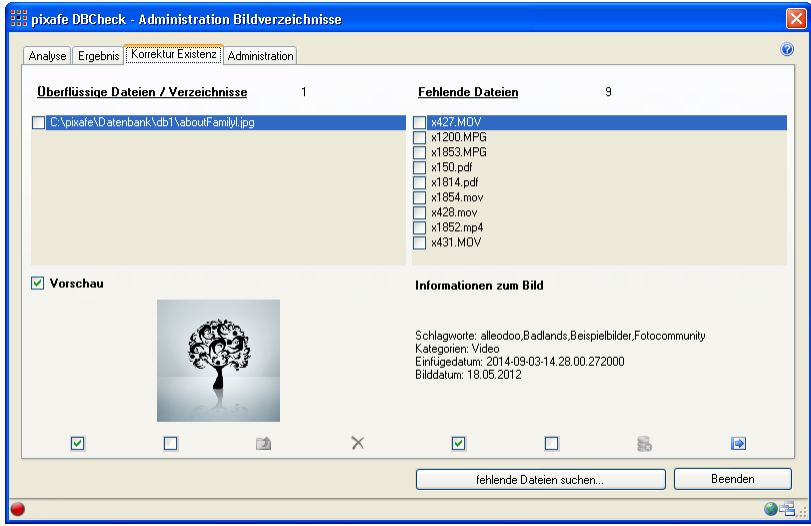

Zur Aktualisierung des Backupverzeichnisses nutzen Sie bitte die Funktion Backupverzeichnisse analysieren im Administrations-Tab des Administratorwerkzeugs.

### <span id="page-6-0"></span>**Backup-Strategie**

Wann wird jeweils ein Backup erstellt, in welche Verzeichnisse wird kopiert? Auf welche Medien gesichert? Wann werden die Backupdateien überschrieben? Das sind alles Fragen, die sich jeder selbst beantworten kann. Hier ein paar Empfehlungen:

Die Erstellung eines Backups geht schnell, darum sollte man das auf jeden Fall in folgenden Situationen machen:

- Vor dem Einspielen einer neuen Software Version von pixafe GbR
- Nach der Einpflege von größeren Bildmengen (etwa nach dem Urlaub oder sonstigen Ereignissen)
- Regelmäßig einmal pro Woche oder Monat

Die IXF Dateien brauchen wenig Plattenplatz, so kann man sich etwa die letzten 5 Sicherungen aufheben und dann bei jeder neuen Sicherung die jeweils älteste löschen.

In Unternehmen wird die Sicherung zudem automatisiert. Dazu wird beispielsweise täglich das Werkzeug pixafeBackup.exe als geplanter Windows-Task gestartet. Dieses Werkzeug macht dasselbe wie die Funktion Datenbank-Backup-Erstellen. Es kann zusätzlich ein anderes Zielverzeichnis angegeben werden, beispielsweise pro Wochentag ein eigenes Verzeichnis, deren Inhalt dann mit anderen Batchprogrammen auf anderen Dateiservern gespiegelt werden.

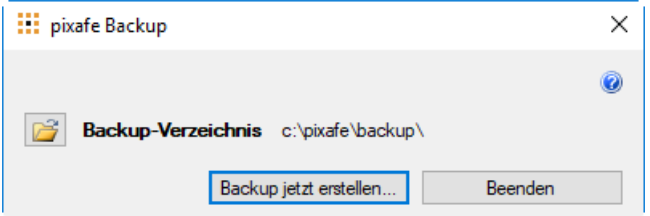

In der [Onlinehilfe zu pixafe Backup](http://www.pixafe.com/hilfe/backup.htm#Backupautomatisiert) sind die Kommandozeilen Optionen beschrieben, die pixafeBackup.exe steuern.

# <span id="page-6-1"></span>*Konsistenzprüfung*

Die Daten des Systems – oder die Daten einer Datensicherung sind dann konsistent, wenn zu allen in der Datenbank hinterlegten und beschrifteten Bildern auch entsprechende Objekte in den Datenbankverzeichnissen existieren.

Abweichungen der Konsistenz bekommt man, wenn jemand Objekte im Datenbankverzeichnis löscht oder andere Dateien dort ablegt – oder bei defekten Sektoren der Festplatte. Für die Sicherung der Konsistenz dient das umfangreiche Administrationswerkzeug, das Sie über die Menüfunktion Datenbank-Administration[-Bildverzeichnisse verwalten](http://www.pixafe.com/hilfe/dbcheck.htm) starten:

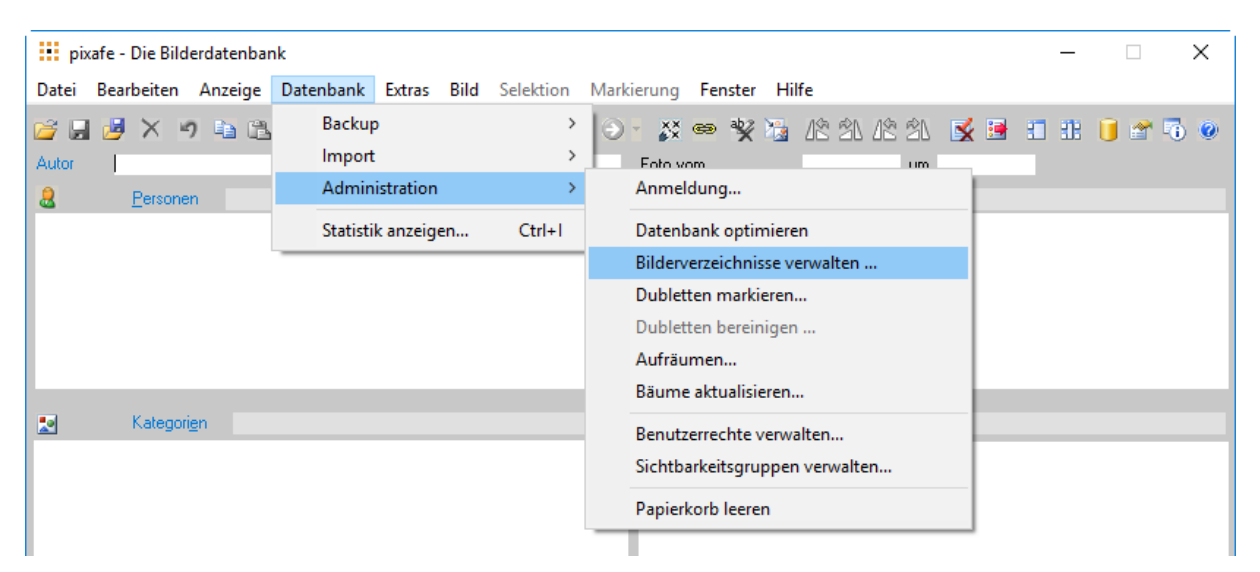

Vor dem Start dieses Administrationswerkzeugs erfolgt noch eine Rückfrage, denn es muss dazu pixafe Classic beendet werden. Es erscheint sodann eine Übersicht über alle Datenbankverzeichnisse:

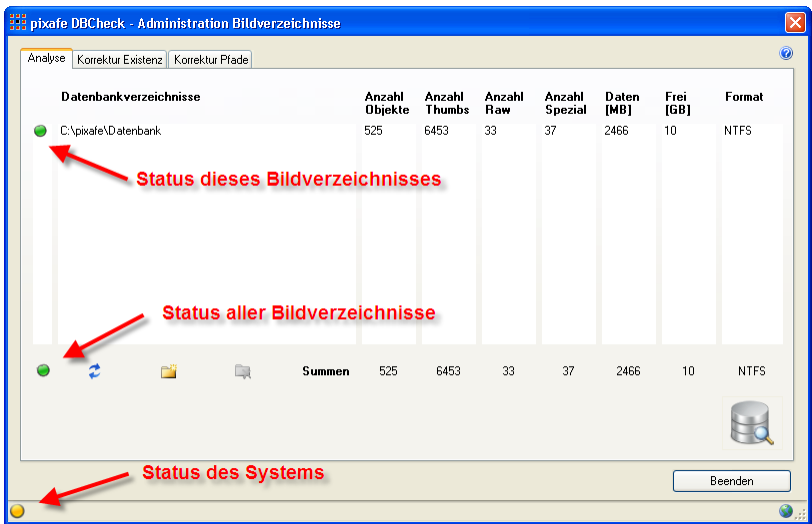

Über verschiedene Ampeln wird Ihnen mitgeteilt in welchem Status sich das System, bzw. die einzelnen Bildverzeichnisse befinden. Durch Klick auf die Ampel unten links erhalten Sie Zusatzinformationen. Nach Klick auf die Schaltfläche unten rechts erfolgt die intensive Konsistenzprüfung:

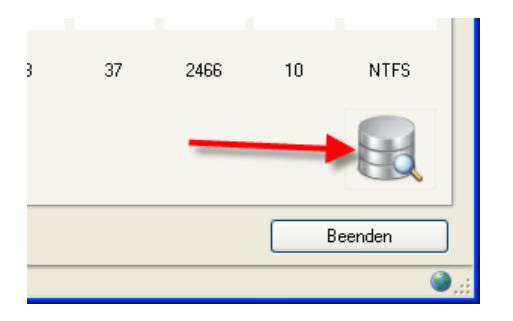

Als Ergebnis erhalten Sie eine Übersicht über fehlende bzw. überflüssige Objekte und Werkzeuge, um dies zu korrigieren (siehe dazu die [Hilfe des Administrationswerkzeugs\)](http://www.pixafe.com/hilfe/dbcheck.htm).

An dieser Stelle möchten wir aber noch auf den Reiter Administration hinweisen, der wichtige Funktionen zur Erstellung von inkrementellen Datensicherungen enthält.

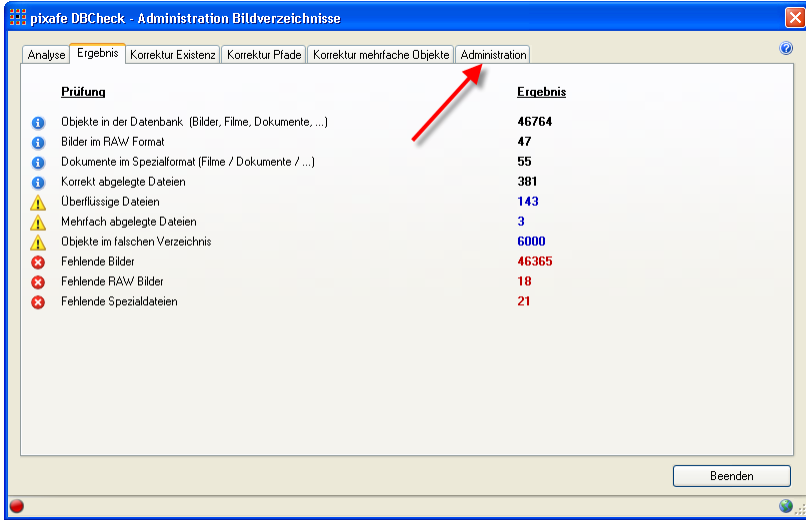

Über die Funktionen im Abschnitt Archivierung können nämlich alle markierten Objekte in einen Zielordner kopiert werden.

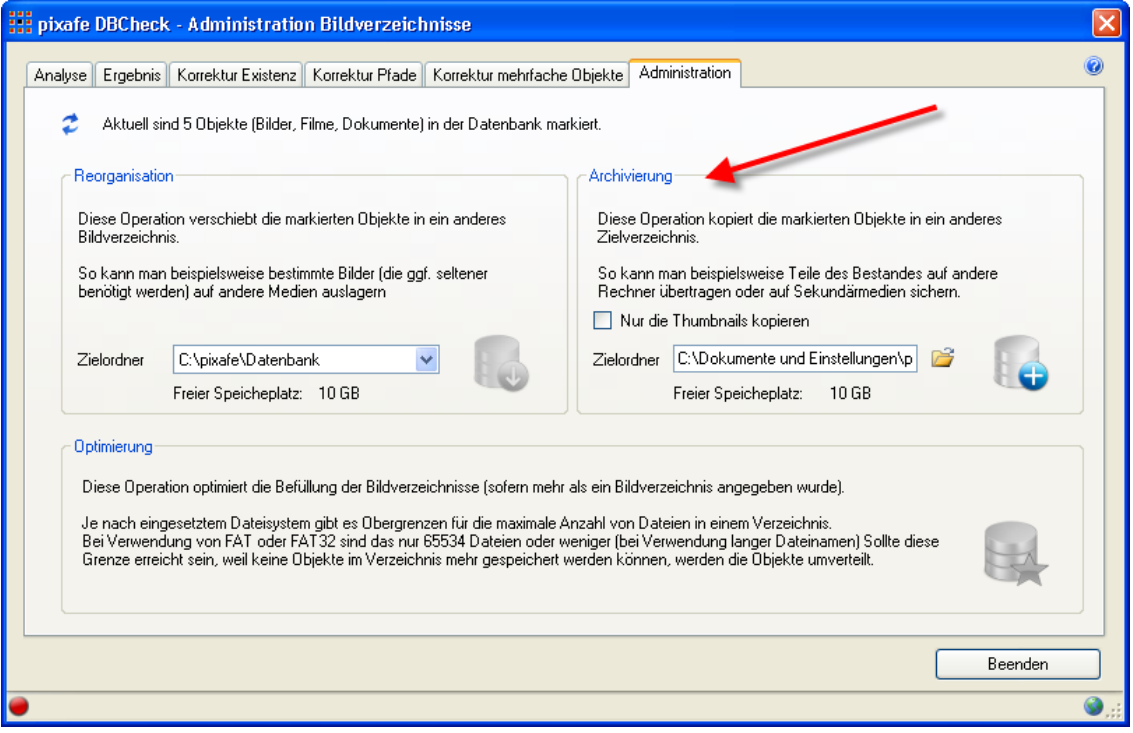

Nach Wahl des Zielverzeichnisses (etwa direkt auf dem Sicherungsmedium) kann man durch Klick auf die Schaltfläche

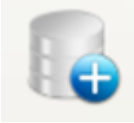

alle zu sichernden Daten auf das Sicherungsmedium kopieren. Hierbei erfolgt zunächst eine Prüfung, ob die Kapazität des Zielmediums ausreicht.

## <span id="page-8-0"></span>**Links**

- 
- 
- 
- 
- 
- 
- 
- 
- 
- 
- 
- 
- 
- 
- 
- 
- 
- [Online-Hilfe http://www.pixafe.com/hilfe/sas.htm](http://www.pixafe.com/hilfe/sas.htm)
- [Datenbankverzeichnis](http://www.pixafe.com/hilfe/einstPfade.htm#Datenbankverzeichnis) <http://www.pixafe.com/hilfe/einstPfade.htm#Datenbankverzeichnis>
- [Einstellungen](http://www.pixafe.com/hilfe/einstell.htm) <http://www.pixafe.com/hilfe/einstell.htm>
- [Einplatzsystem](http://www.pixafe.com/produkte/editionen/personal-edition.html) <http://www.pixafe.com/produkte/editionen/personal-edition.html>
- [Enterprise-Kontext](http://www.pixafe.com/produkte/editionen/premium-edition.html) <http://www.pixafe.com/produkte/editionen/premium-edition.html>
	- [Sidecars](http://www.pixafe.com/hilfe/hauptmas.htm#SidecarsNeuEinlesen) **<http://www.pixafe.com/hilfe/hauptmas.htm#SidecarsNeuEinlesen>**
	- [Schlagwortbaumes](http://www.pixafe.com/hilfe/kategoriebaum.htm) <http://www.pixafe.com/hilfe/kategoriebaum.htm>
	- [Berechtigungen](http://www.pixafe.com/hilfe/rechte.htm) <http://www.pixafe.com/hilfe/rechte.htm>
- [Datenmodell](http://s165545710.e-shop.info/shop/article_6/Kommentiertes-Datenmodell.html) [http://s165545710.e-shop.info/shop/article\\_6/Kommentiertes-Datenmodell.html](http://s165545710.e-shop.info/shop/article_6/Kommentiertes-Datenmodell.html)
	- [Datenbank-Backup-Erstellen](http://www.pixafe.com/hilfe/backup.htm) <http://www.pixafe.com/hilfe/backup.htm>
	- [Backup-Verzeichnis](http://www.pixafe.com/hilfe/einstPfade.htm#Backupverzeichnis) <http://www.pixafe.com/hilfe/einstPfade.htm#Backupverzeichnis>
		-
	- [erweiterten Suchkriterien](http://www.pixafe.com/hilfe/dynsuchen.htm) <http://www.pixafe.com/hilfe/dynsuchen.htm> <http://www.pixafe.com/hilfe/backup.htm#BackupaufCDschreiben>
	- [Einstellungen](http://www.pixafe.com/hilfe/einstPfade.htm#top) <http://www.pixafe.com/hilfe/einstPfade.htm>
	- [Datenbankstatus](http://www.pixafe.com/hilfe/datenban.htm) <http://www.pixafe.com/hilfe/datenban.htm>
- [Onlinehilfe zu pixafe Backup](http://www.pixafe.com/hilfe/backup.htm#Backupautomatisiert) <http://www.pixafe.com/hilfe/backup.htm#Backupautomatisiert>
	- [Bildverzeichnisse verwalten](http://www.pixafe.com/hilfe/dbcheck.htm) <http://www.pixafe.com/hilfe/dbcheck.htm>